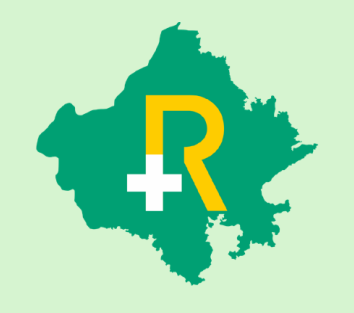

**RGHS** Transaction Management System Application: **User Guide** for TID Conversion Process in Conservative Treatment

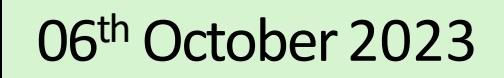

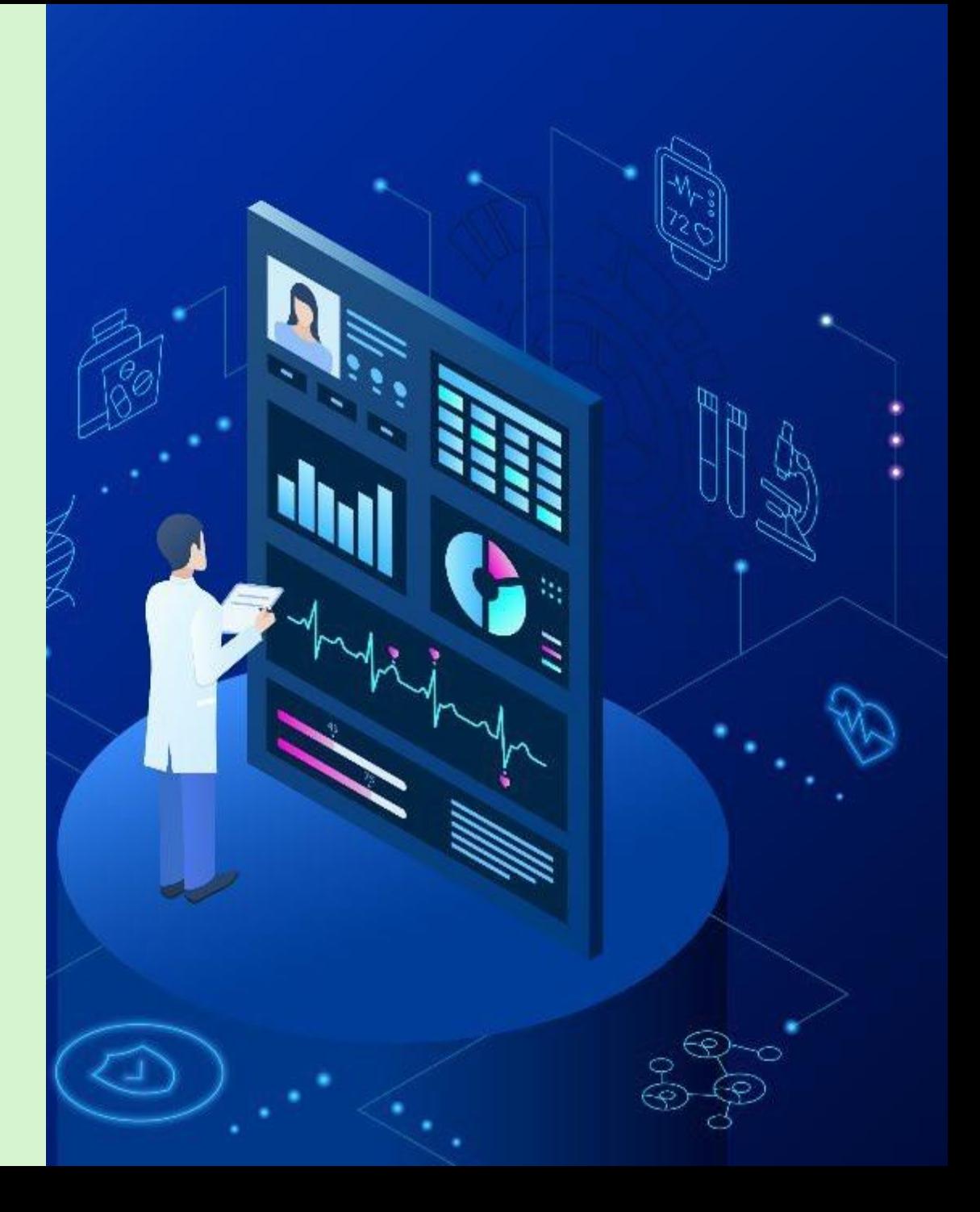

# SSO Login

- ❖ User shall login on https://sso.rajasthan.gov.in using any web browser, to access the TMS software in RGHS
- ❖ Following screen will be displayed. Enter user ID and password.
- a) Username : Enter the SSOID on the displayed web address.
- b) Password : Enter your password.
- c) Captcha : Fill the captcha as shown on the screen.

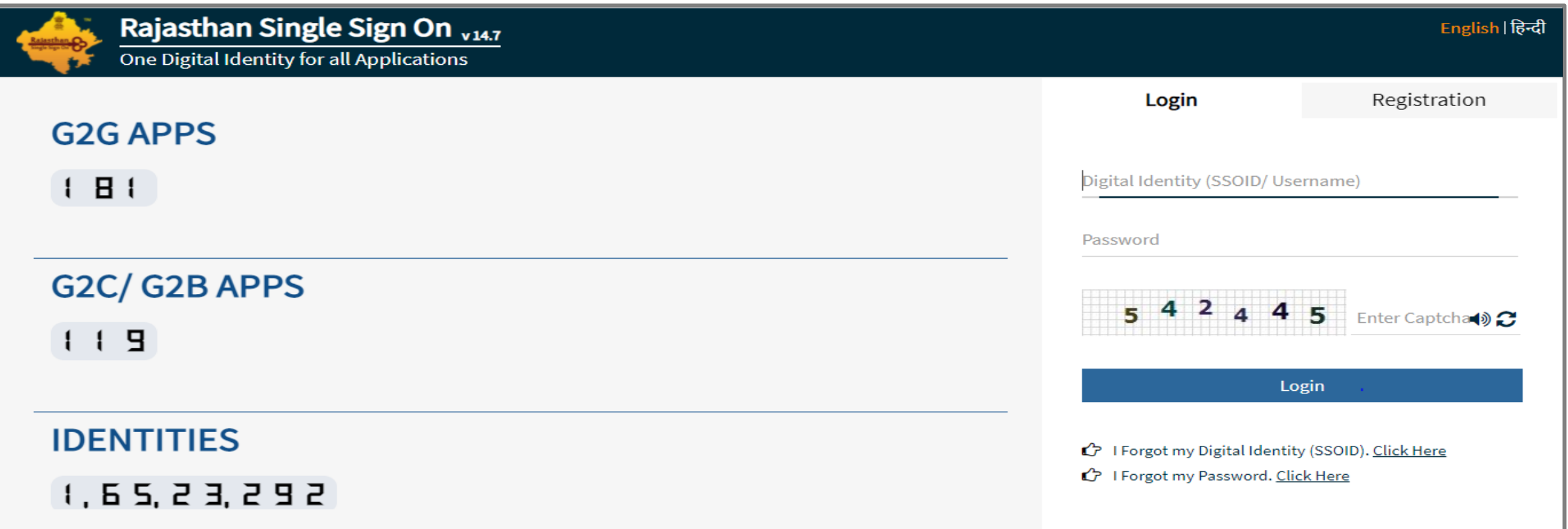

## RGHS Icon Page

❖ **Link for RGHS (Icon):** RGHS icon will be displayed on SSO website which redirects user to TMS Screen

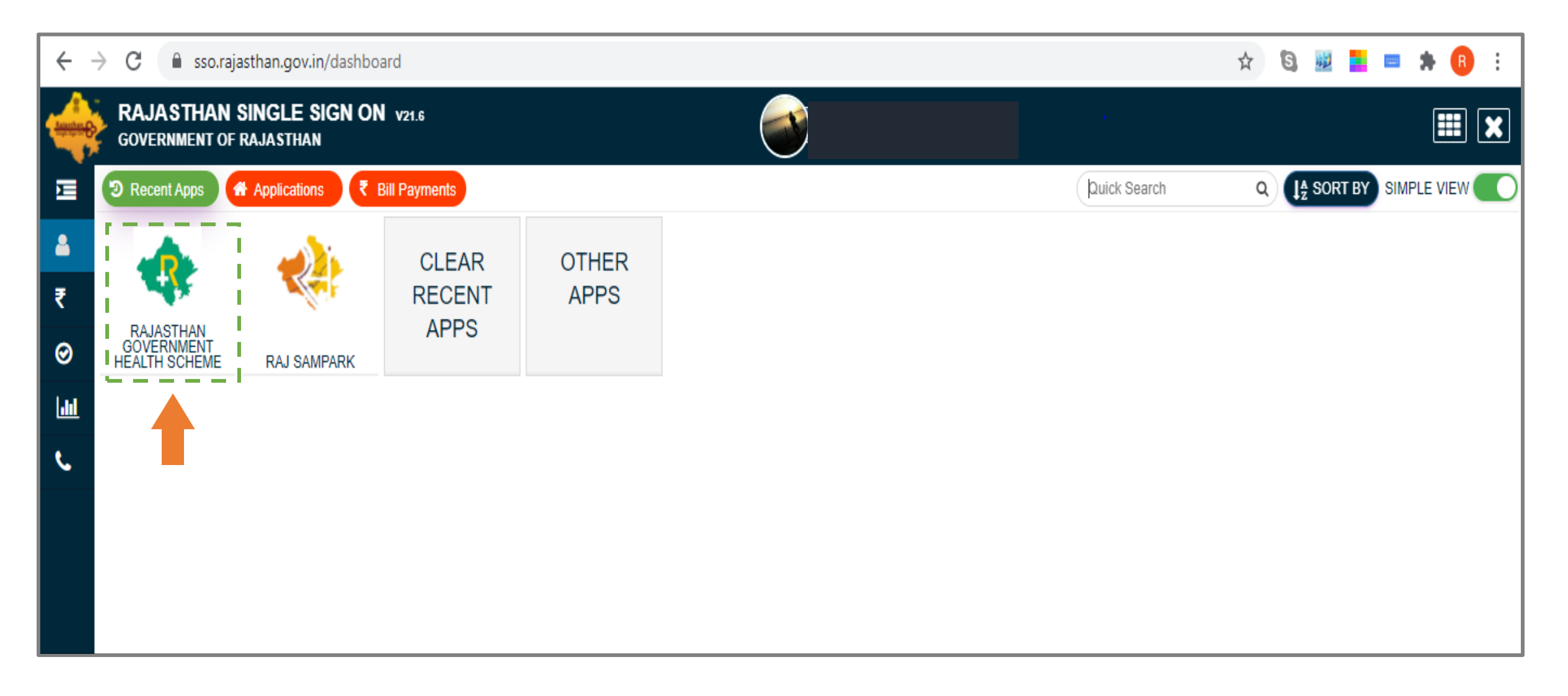

#### Hospital Menu Page

❖ User shall click on the Transaction Management System icon to access the further menu.

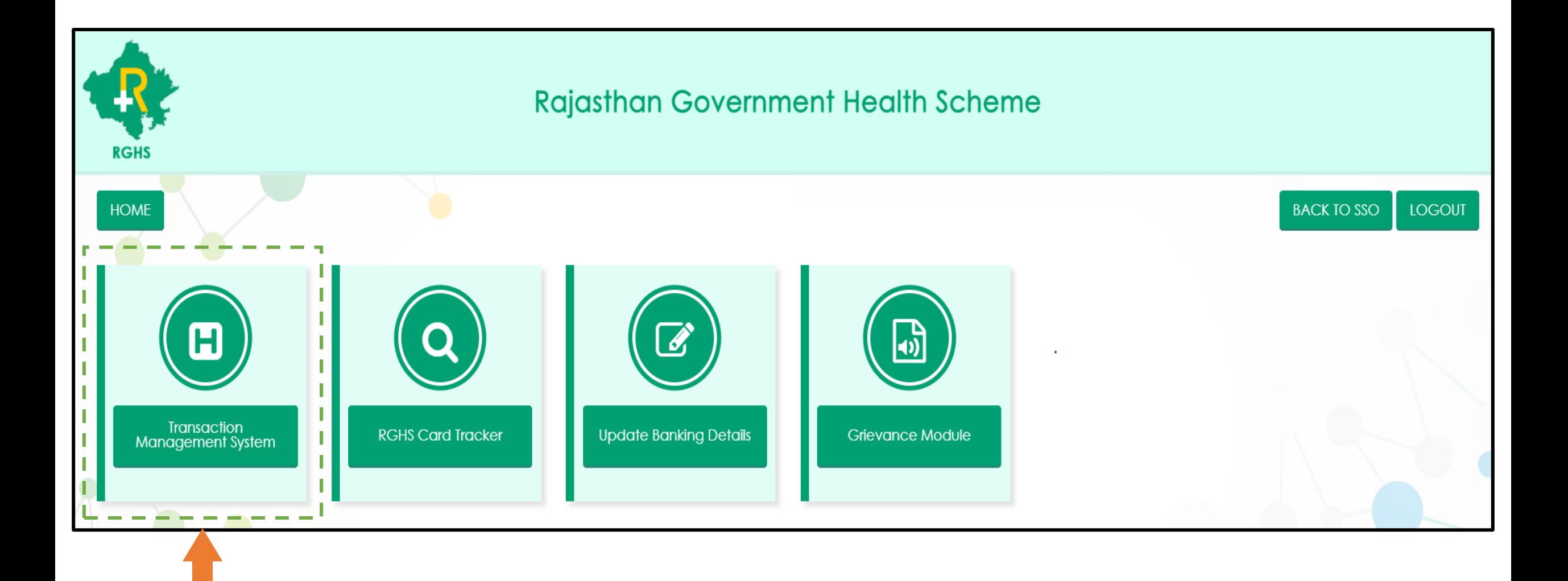

## TMS -TID Conversion: 'Key Points'

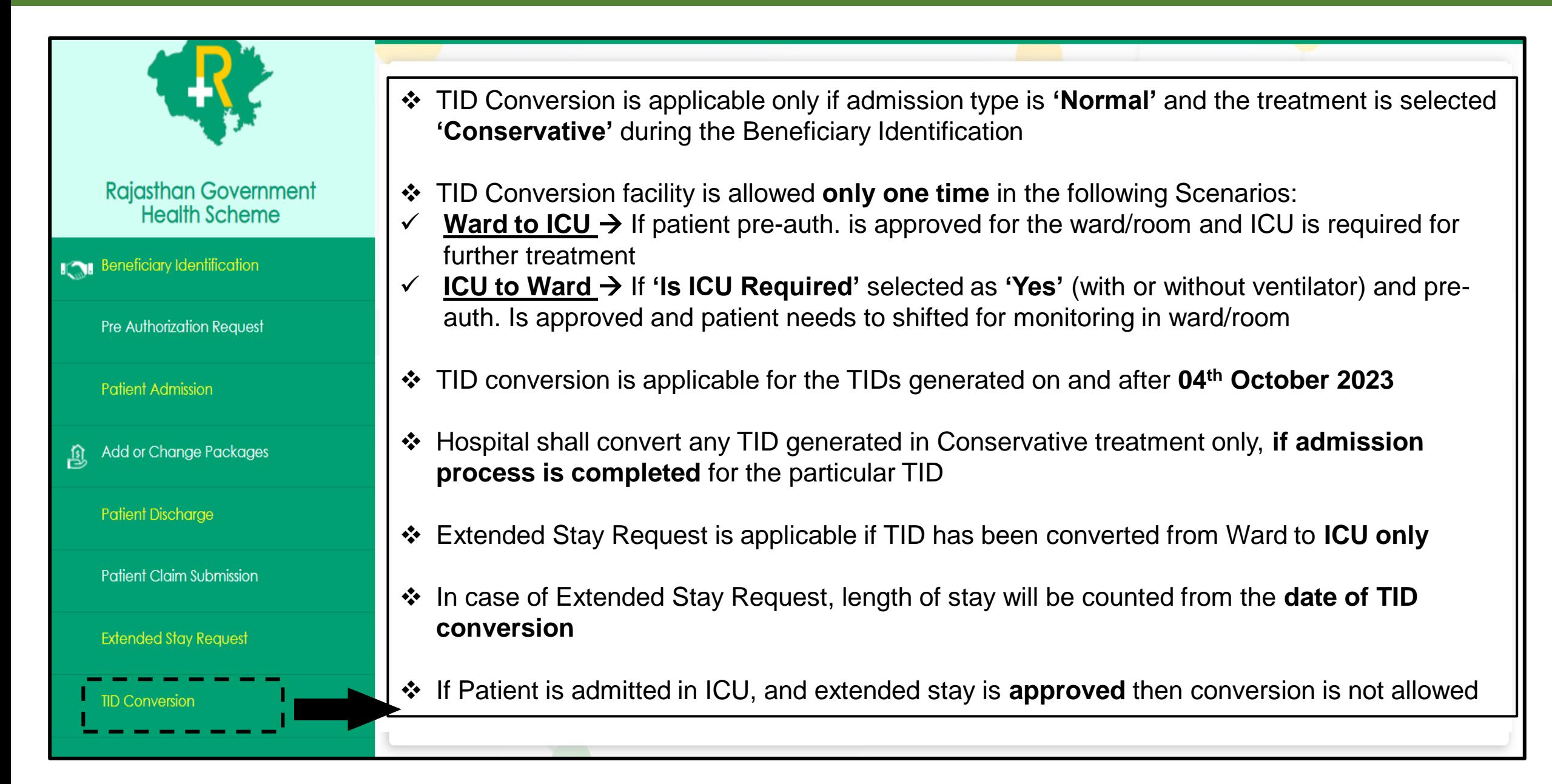

- ❖ User shall select 'TID Conversion' in TMS to convert the TID
- ❖ Enter Transaction id and click on search tab
- ❖ Pre-auth. approved history will be shown below
- ❖ Scroll down the screen to initiate the TID Conversion process

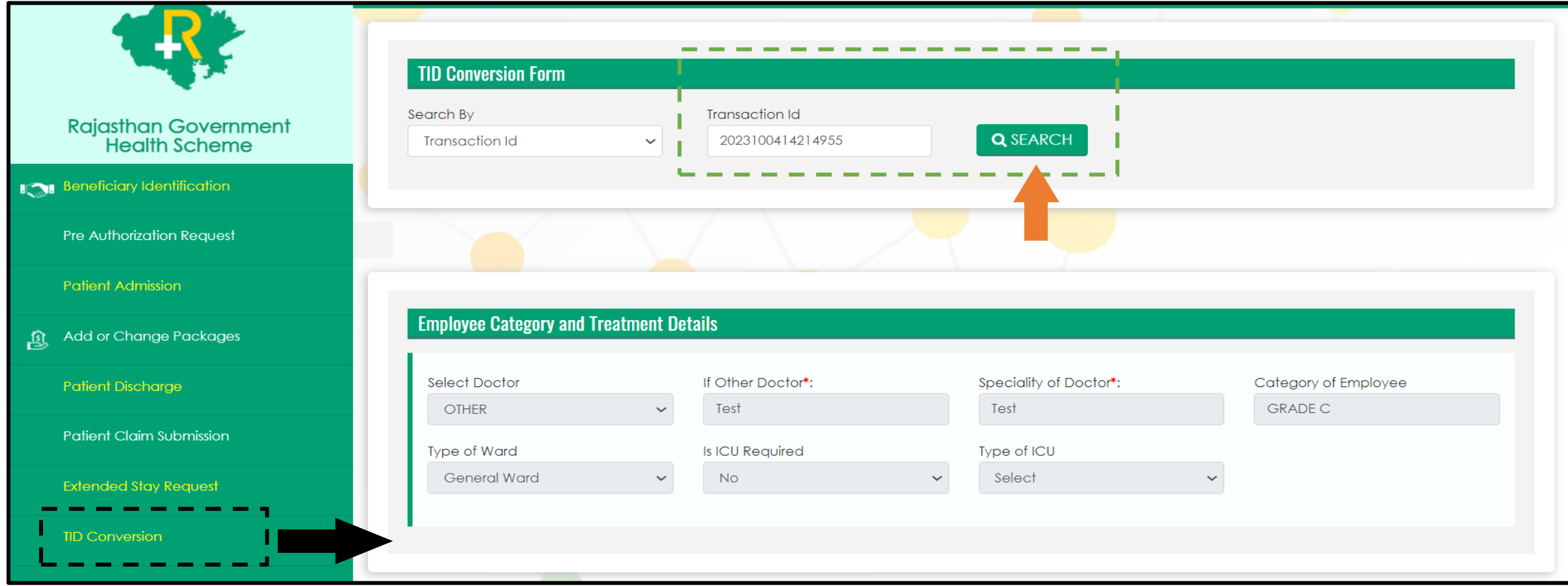

❖ User shall click on 'Action' dropdown to select the conversion option

❖ If pre-auth was approved for the ward/room admission, then 'Convert TID to ICU' option will be available to select

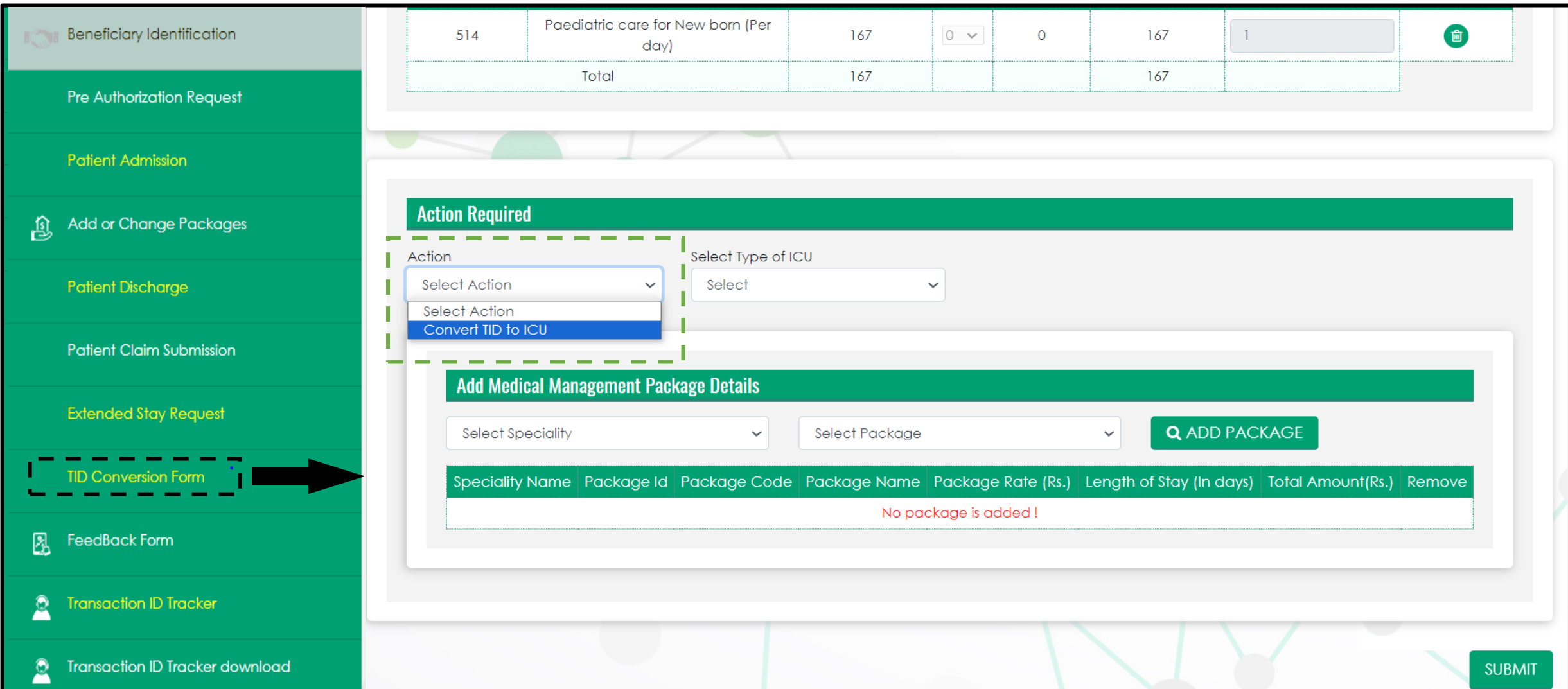

- ❖ User shall select the option from the dropdown for 'Type of ICU' (with or without ventilator)
- ❖ Select Specialty and Package and click on 'Add Package' if any addition in package is required

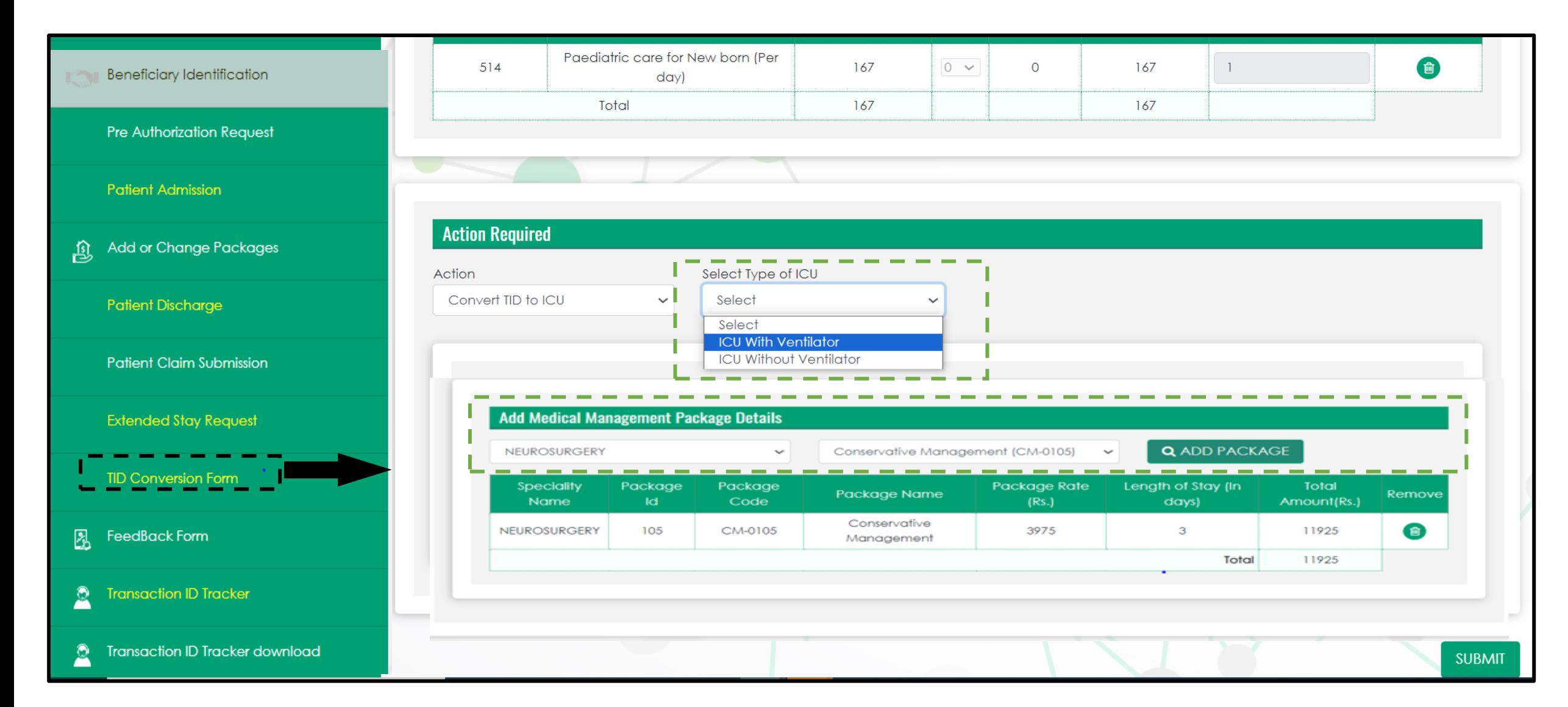

- ❖ User shall click on 'SUBMIT' tab below to complete the TID conversion process
- ❖ A pop-up message will appear on the screen showing the confirmation "Conversion has been saved successfully'"
- ❖ Submit tab will be freeze, once the TID Conversion process is done successfully. Click on 'OK' to proceed further

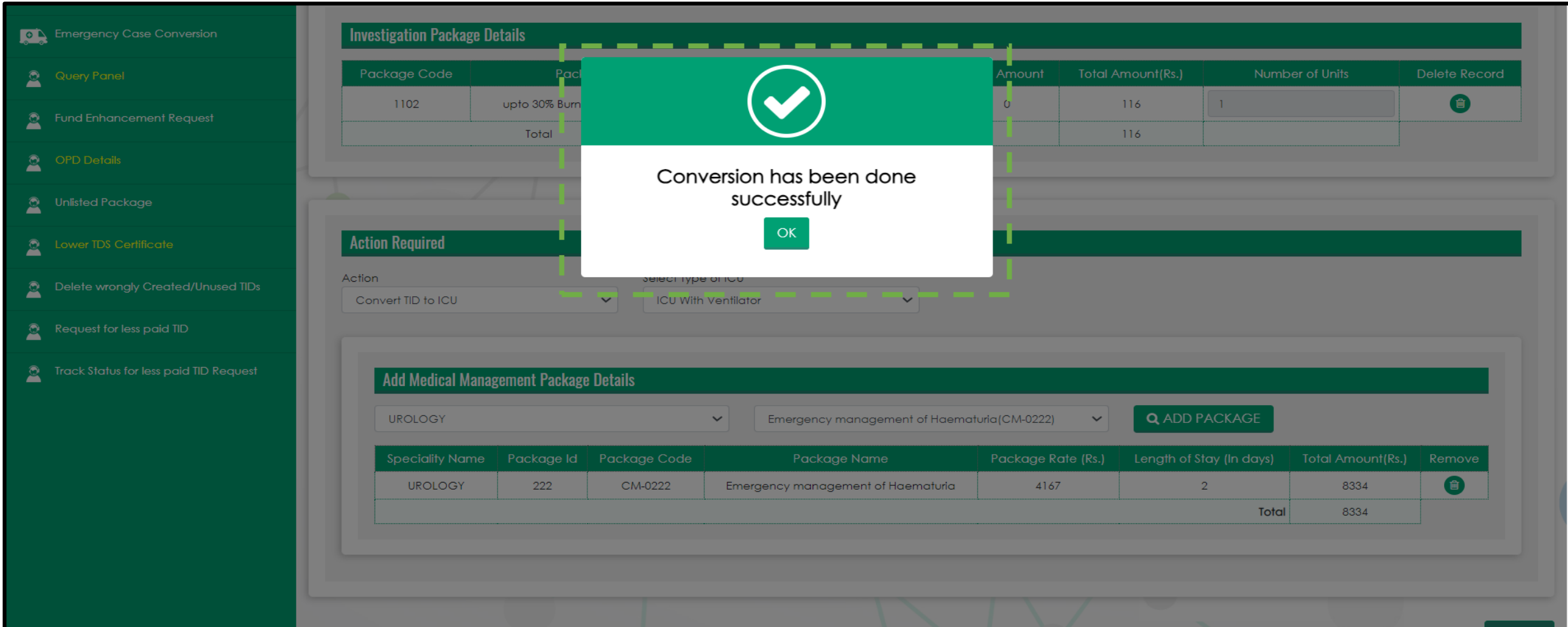

#### TMS: TID Conversion – 'ICU to Ward'

- ❖ User shall select 'TID Conversion' in TMS to convert the TID
- ❖ Enter Transaction id and click on search tab
- ❖ Pre-auth. approved history will be shown below
- ❖ Scroll down the screen to initiate the TID Conversion process

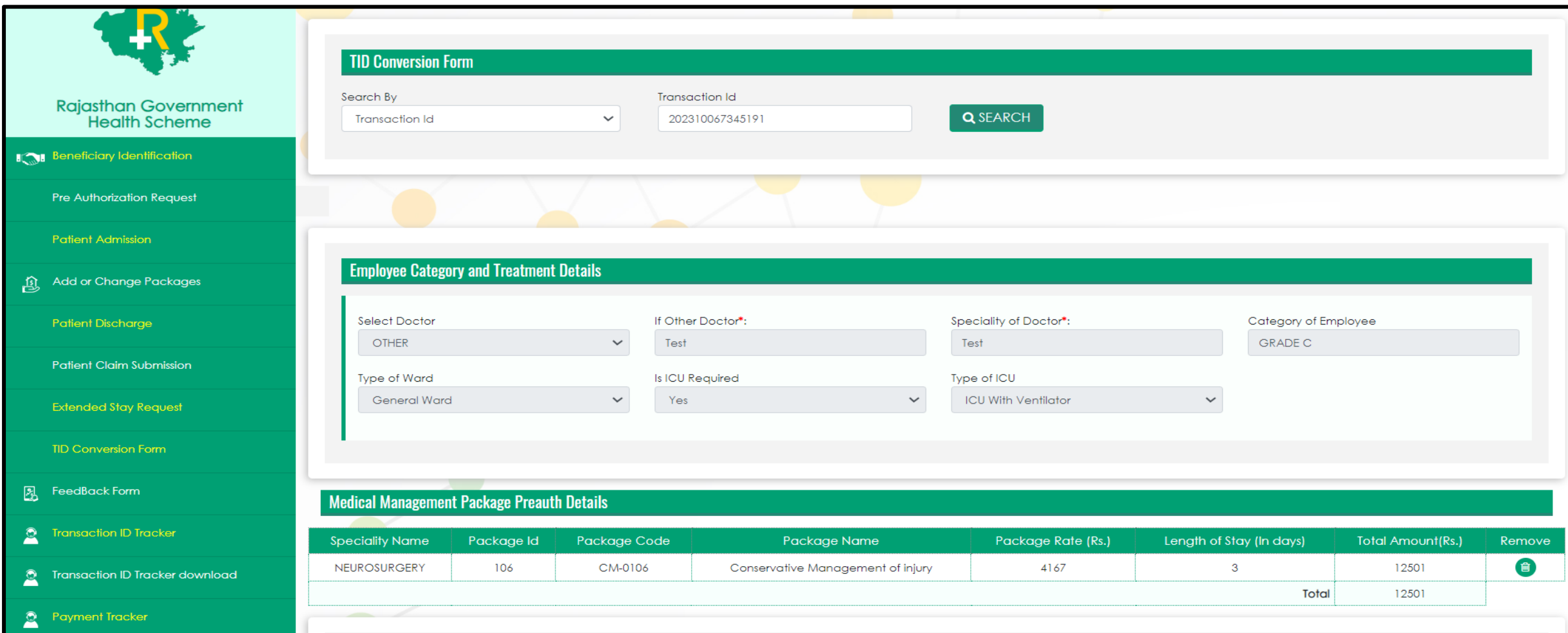

#### TMS: TID Conversion – 'ICU to Ward'

- ❖ User shall click on 'Action' dropdown to select the conversion option
- ❖ If pre-auth was approved for the ICU (with or without ventilator) admission, then 'Convert TID to Ward' option will be available to select
- ❖ Select Specialty and Package and click on 'Add Package' if any addition in package is required

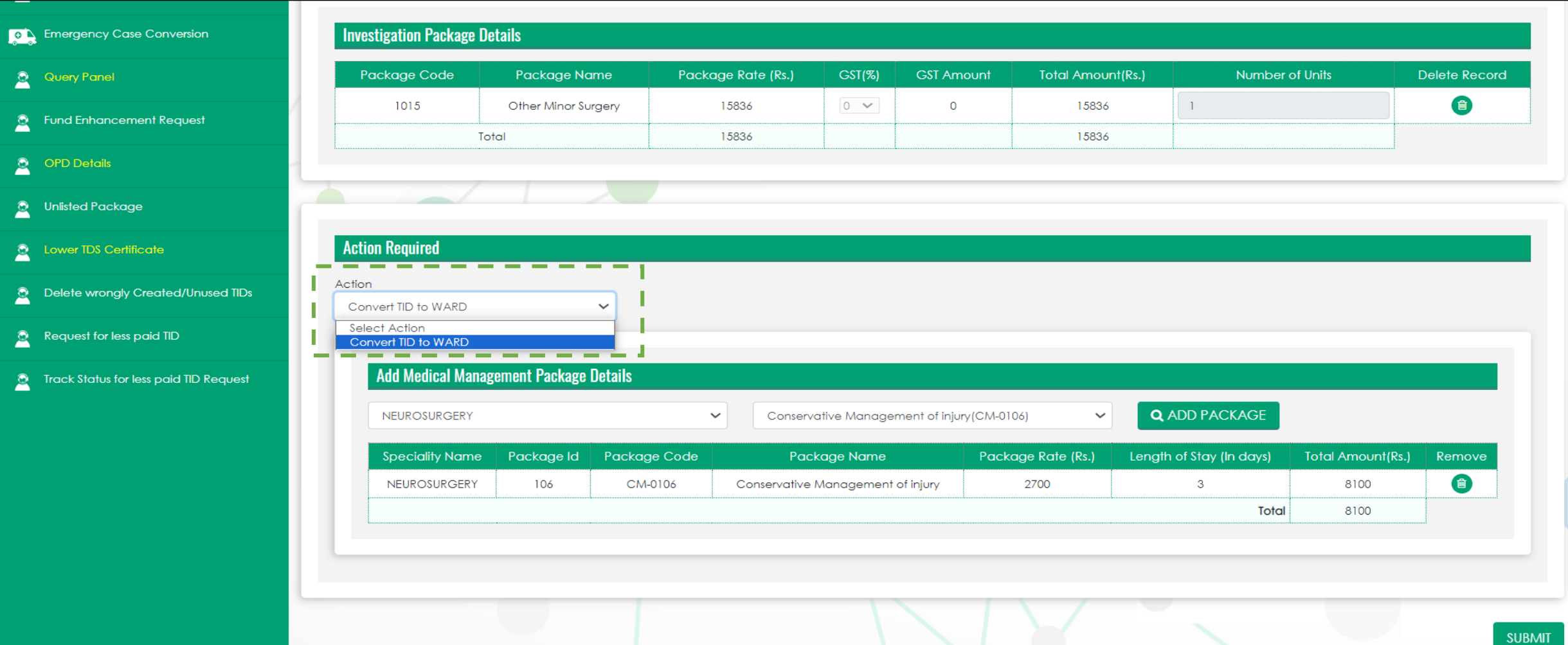

#### TMS: TID Conversion – 'ICU to Ward'

- ❖ User shall click on 'SUBMIT' tab below to complete the TID conversion process
- ❖ A pop-up message will appear on the screen showing the confirmation "Conversion has been saved successfully'"
- ❖ Submit tab will be freeze, once the TID Conversion process is done successfully. Click on 'OK' to proceed further

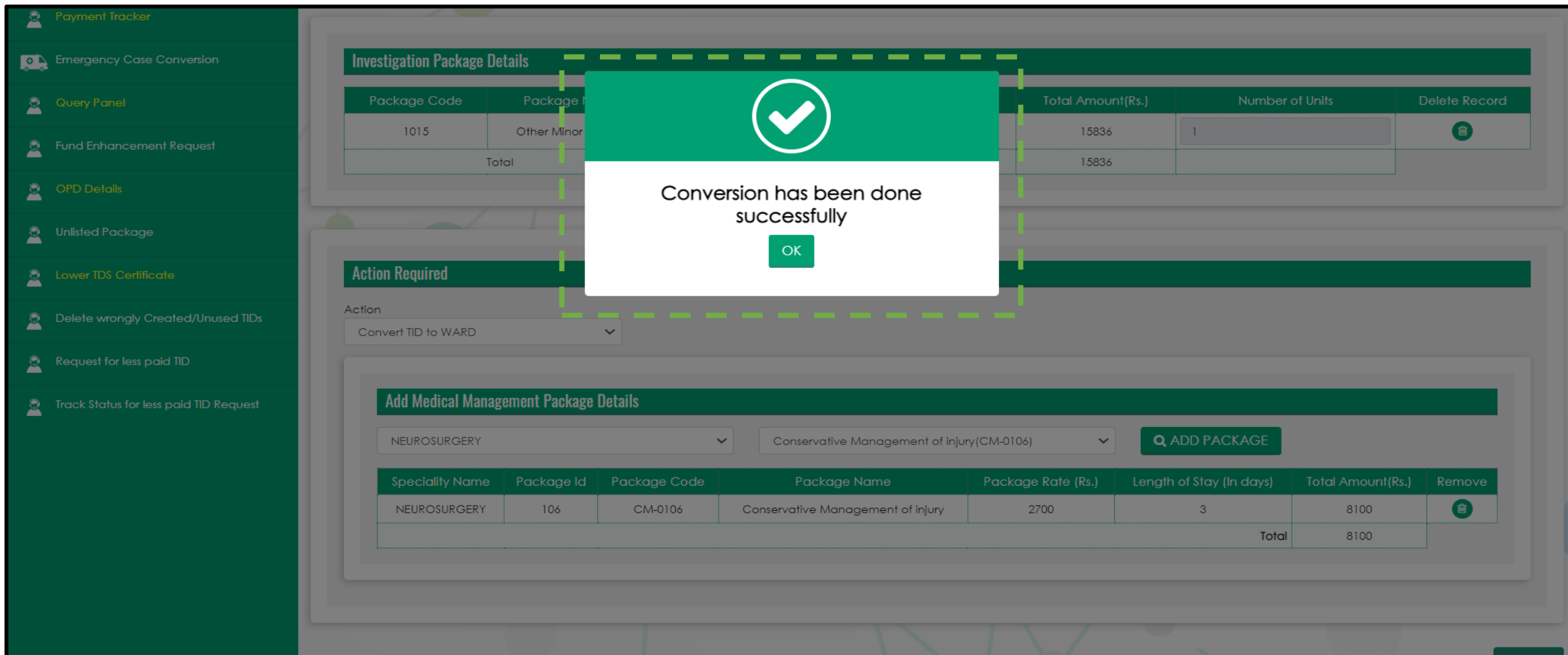

# Thank You

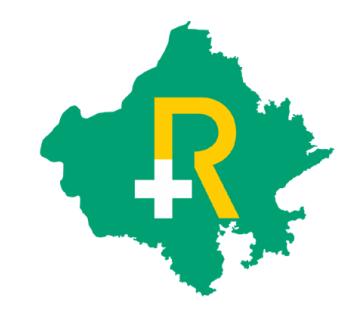